## **HMIS Monthly Training Looker for Beginners**

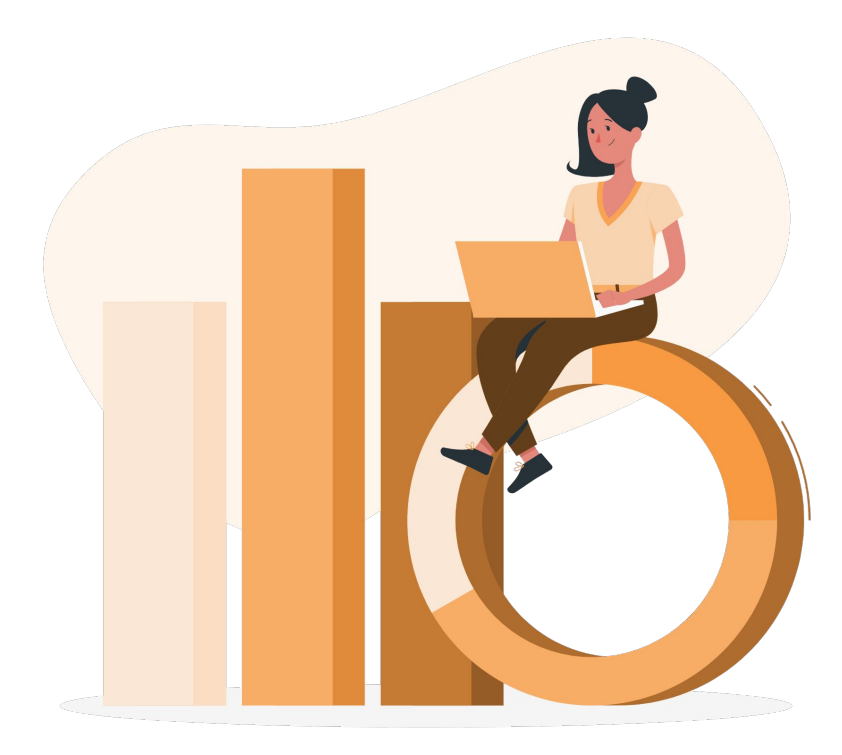

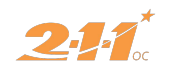

## **Agenda**

- 1. What is Looker?
- 2. How to Think Like Looker
- 3. Looker's Interface
- 4. Looker Models
- 5. Exporting Looks

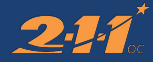

## **Questions? Please use the chat box!**

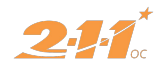

## **What is Looker?**

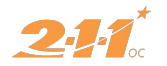

## **Terminology**

These terms all refer to the same thing!

#### *Looker*

The name of the product, owned by Google.

#### *Explore Tab & Data Analysis Tab*

A description of how to access Looker via HMIS.

#### *Data Analysis Tool*

Bitfocus' preferred terminology for Looker.

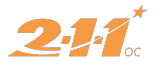

### **Looker is a tool for** *exploring* **and** *explaining* **your HMIS data**

#### Explore

Looker allows you to explore the data your agency has entered into HMIS.

#### Explain

Using reports and visualizations made with Looker, you can explain patterns in your agency's activities.

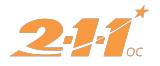

# **How to Think Like Looker**

**The Data Analysis Process**

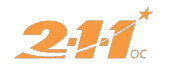

## **The Data Analysis Process**

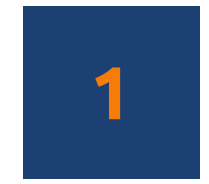

#### **Data**

A collection of facts, numbers, and other details in a raw or unprocessed format.

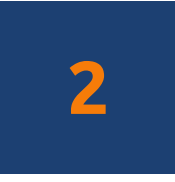

#### **Information**

Descriptions of data usually in sentence form that are easy to understand, resulting from the analysis of data.

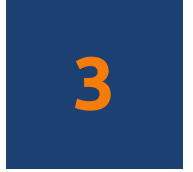

#### **Insight**

Patterns gleaned from the information provided by data analysis.

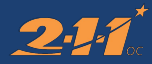

### **The Data Analysis Process**

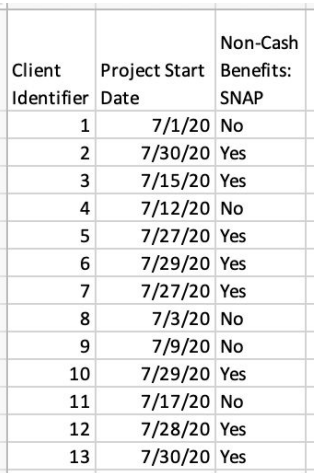

Raw, unprocessed data. Not getting a lot from this.

#### **Data Information Insight**

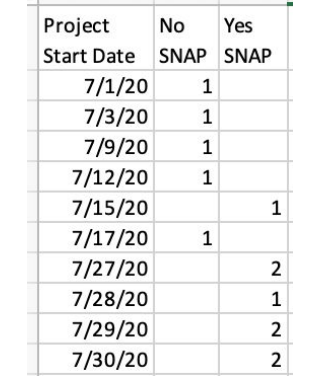

The same information in a PivotTable. Most clients already receive SNAP and clients with SNAP benefits enrolled towards the end of the month.

After a case manager noticed that she worked with clients on food needs toward the end of the month, she had a hunch that there might be a pattern. She investigated HMIS data using Looker and found that most clients who enrolled in July already receive SNAP and enrolled on or after the 15th of the month, 5 days after the last CalFresh disbursement date of the month. The agency will strategize ways to support SNAP recipients with additional food assistance and resource management.

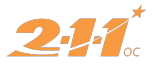

**Before you even start the data analysis process, you need to understand the question you want to answer with insight from your data.**

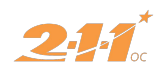

## **"How many clients fled domestic violence into our project last year?"**

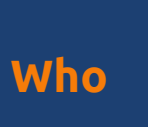

#### **Clients**

Any client? Or clients of a specific demographic such as gender, age, household composition, etc.

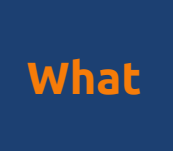

#### **Fleeing Domestic Violence**

Clients who fled a domestic violence situation directly into the project.

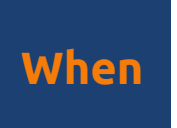

#### **Last Year**

This question looks at clients who enrolled "last year." Generally you will look at clients who were active at all, enrolled, or exited during a reporting period.

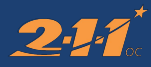

# **Looker's Interface**

Time to follow along!

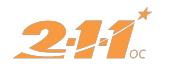

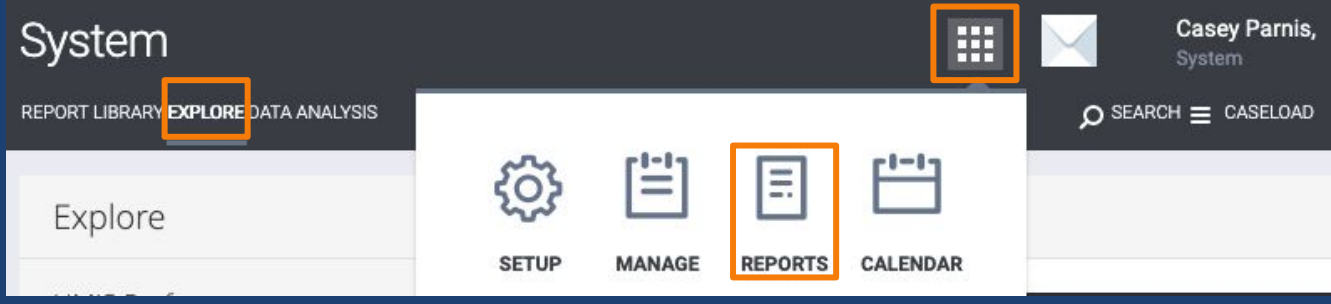

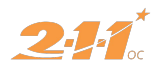

### **Looker Models**

"A model is a customized portal into the database, designed to provide intuitive data exploration for specific business users."

- Looker's Knowledge Base

#### **EXPLORE**

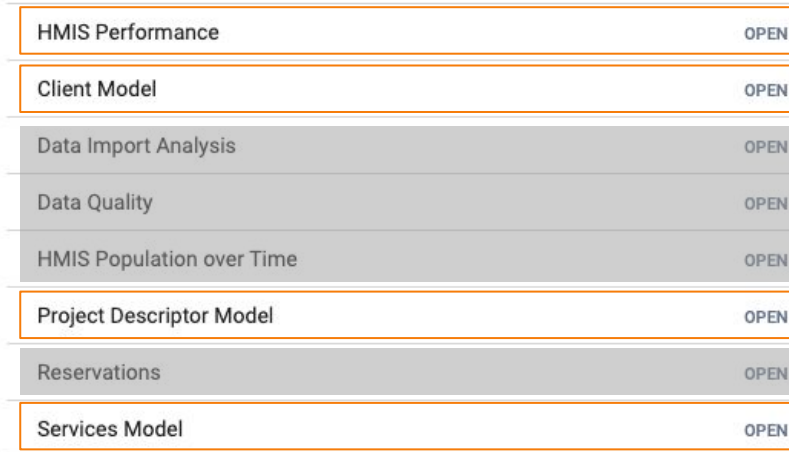

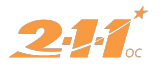

### **Commonly used Looker models**

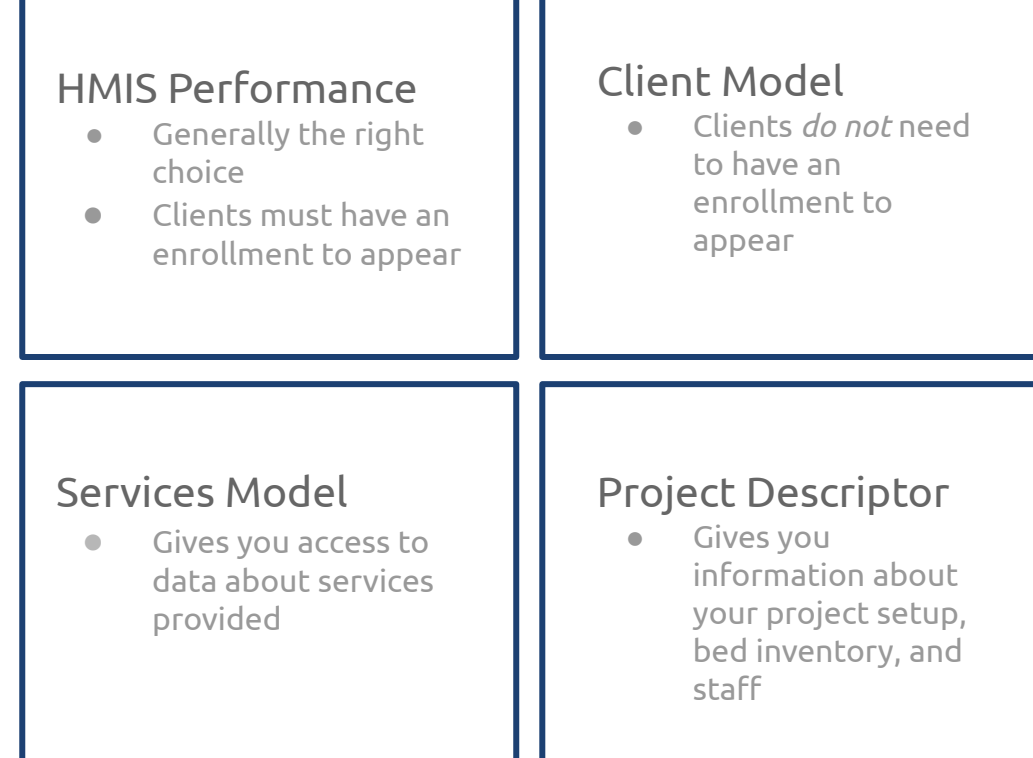

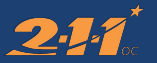

#### Explore

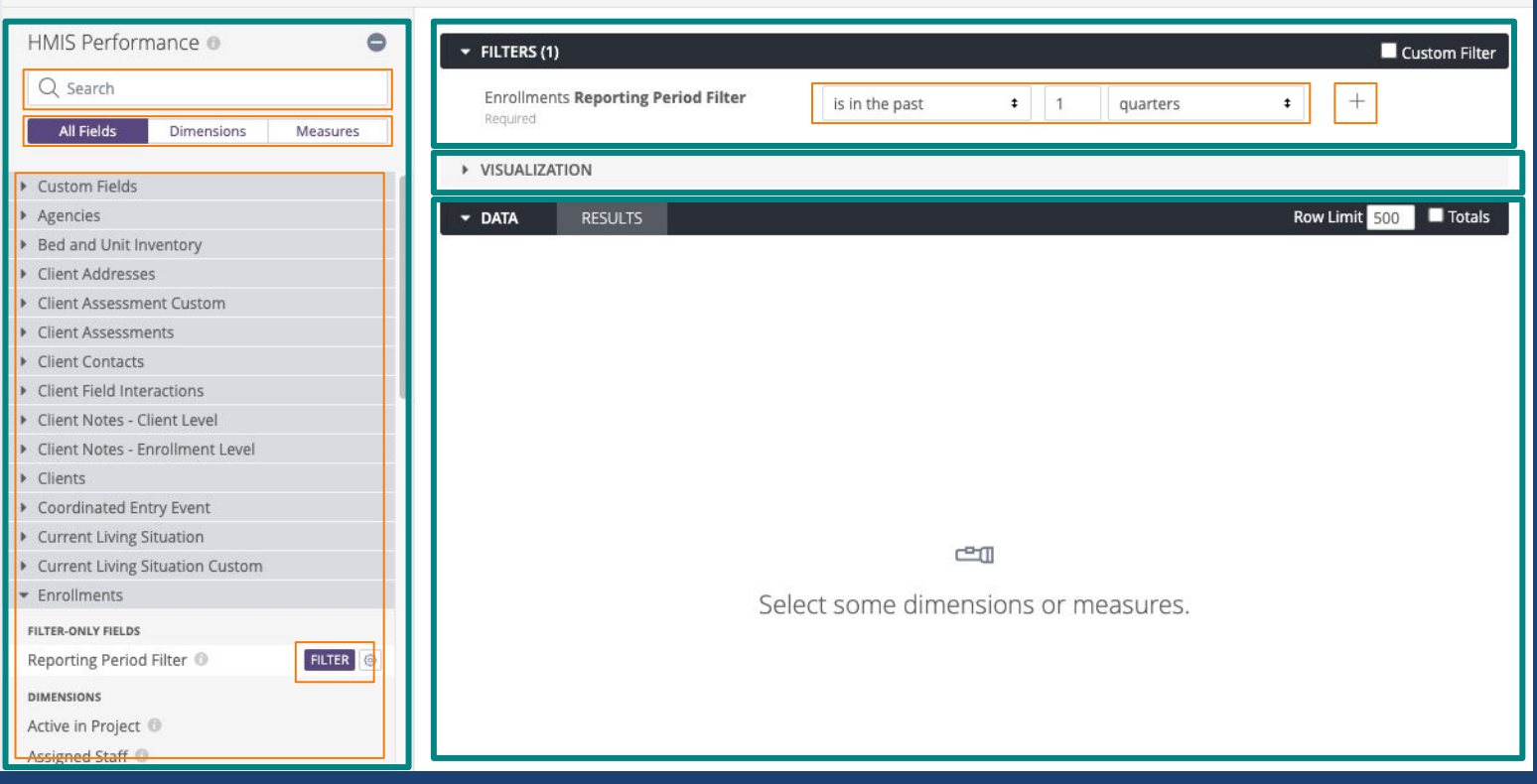

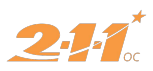

Run &

#### **Dimensions vs. Measures**

#### **Dimensions**

#### $\bullet$  Clients

**DIMENSIONS** 

Age Tier <sup>1</sup>

Agency that created Client

- An attribute or characteristic used to group data
- Example
	- Clients Unique Identifier
	- Enrollment Project Start Date

#### Measures

#### · Clients

**MEASURES** 

Move-In

Average Age Average Days from Project Start to

- Ways to group dimensions
- Examples:
	- Count of Clients
	- Average Income Change

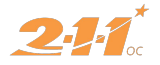

### **How many clients fled domestic violence into our project last month?**

#### **Who**

**How will we identify the clients?**

- Clients Unique Identifier
- Clients Personal ID
- Clients Full Name

#### **What**

**What are we interested in about our group?**

● Entry Screen Currently Fleeing Domestic Violence

#### **When**

**What is our reporting period?**

- Enrollments Reporting Period = anytime
- Project Start Date = 7/1/2019 - 6/30/20 (7/1/20)

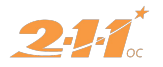

### **Screen Specific Fields**

- **Clients:** Generally from Profile Screen
- **Entry Screen:** HUD Standard Fields On Entry Screen
- **Entry Custom:** Custom Fields on Entry Screen
- **Update/Exit Screen:** HUD Standard Fields on Status Update, Annual Assessment, or Exit Screen
- **Update/Exit Screen Custom:** Custom Fields on Status Update, Annual Assessment, or Exit Screen

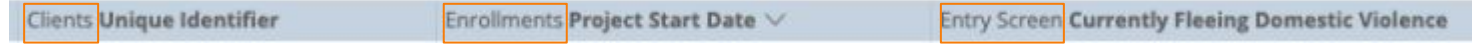

You can identify a field's section by looking at the non-bold part of the field description once you've added it to the data pane.

#### $\blacktriangleright$  FILTERS (2)

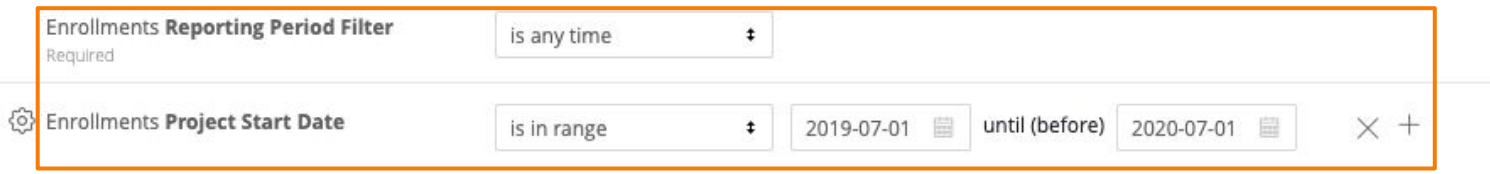

#### VISUALIZATION

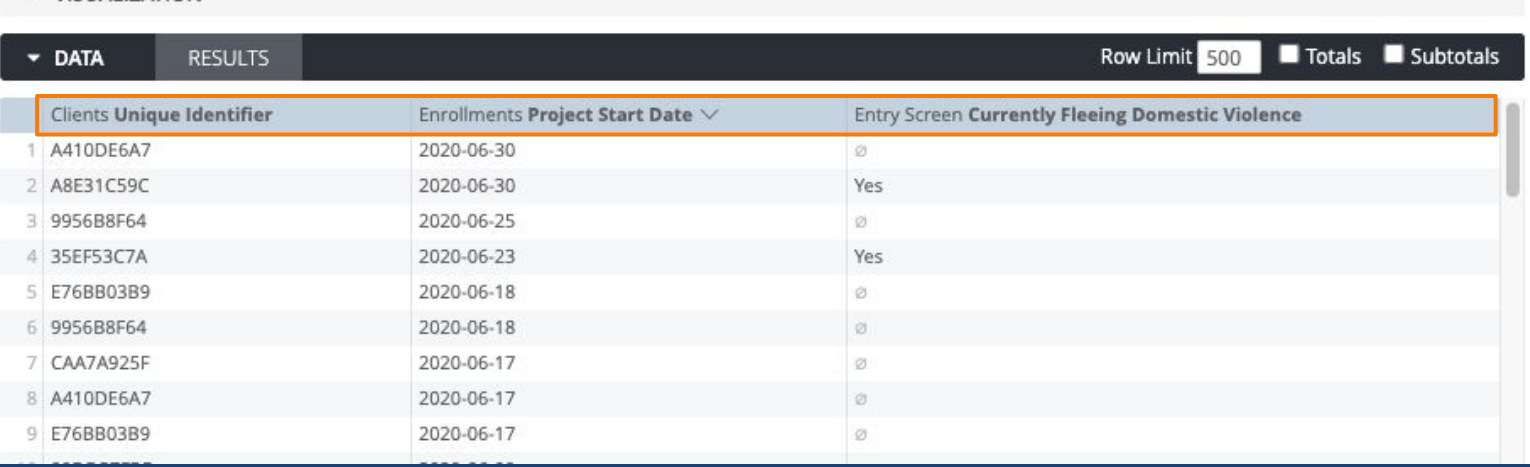

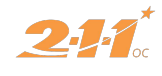

Custom Filter

# **Exporting From Looker**

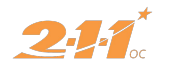

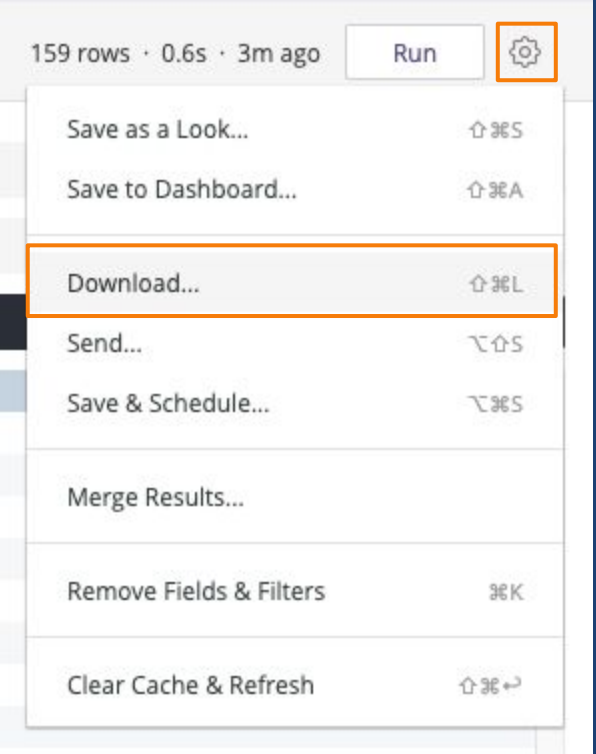

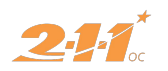

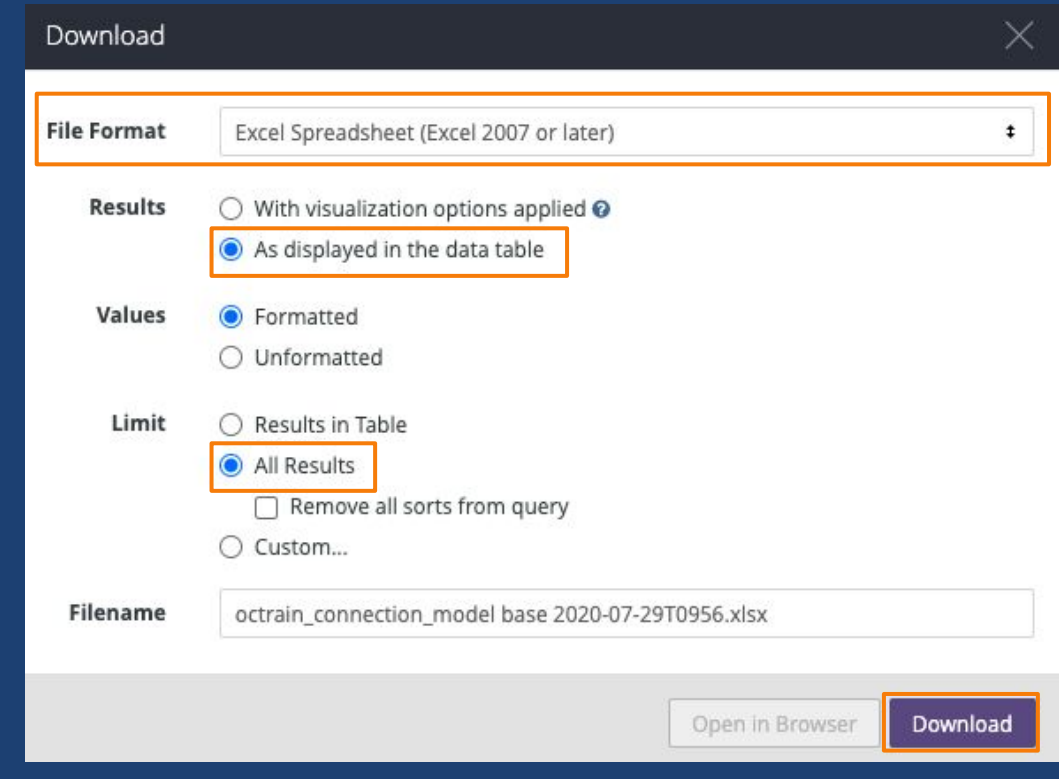

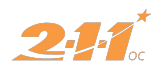

# **Excel Basics**

Filtering & PivotTables

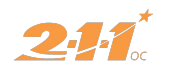

#### 000 AutoSave O OFF 俞日区ちゃびゃ

#### ■ Clients Fleeing DV - 1

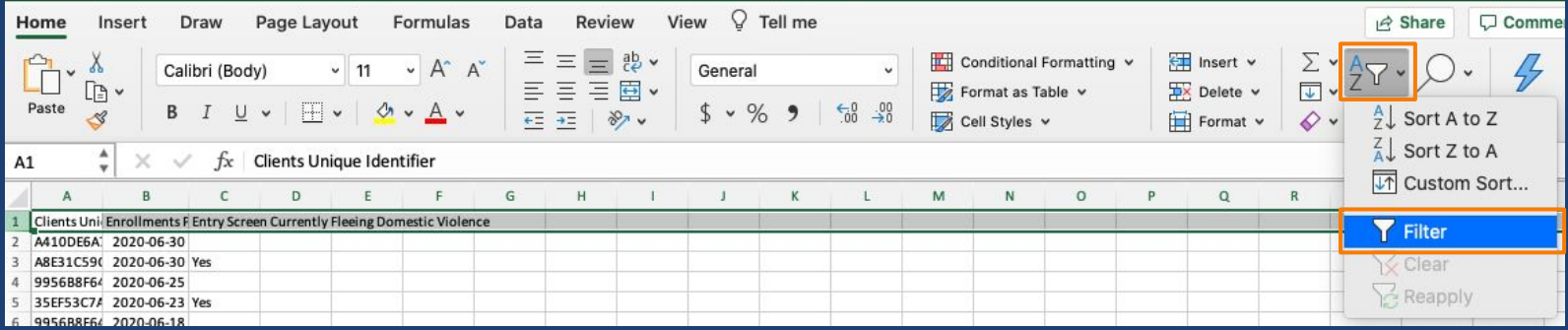

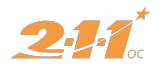

 $\alpha$ 

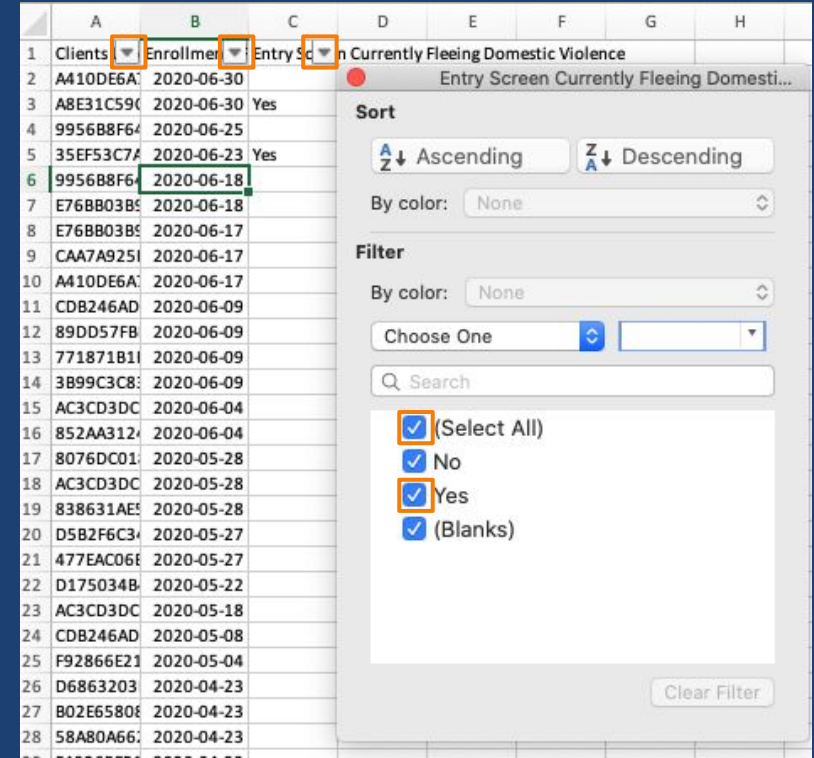

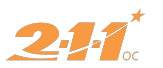

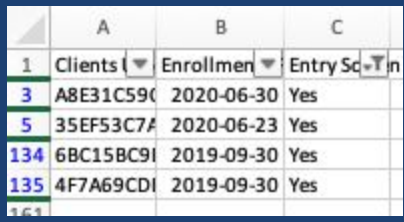

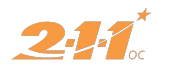

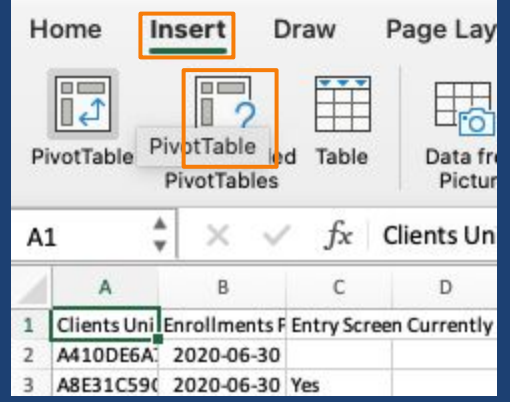

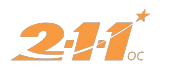

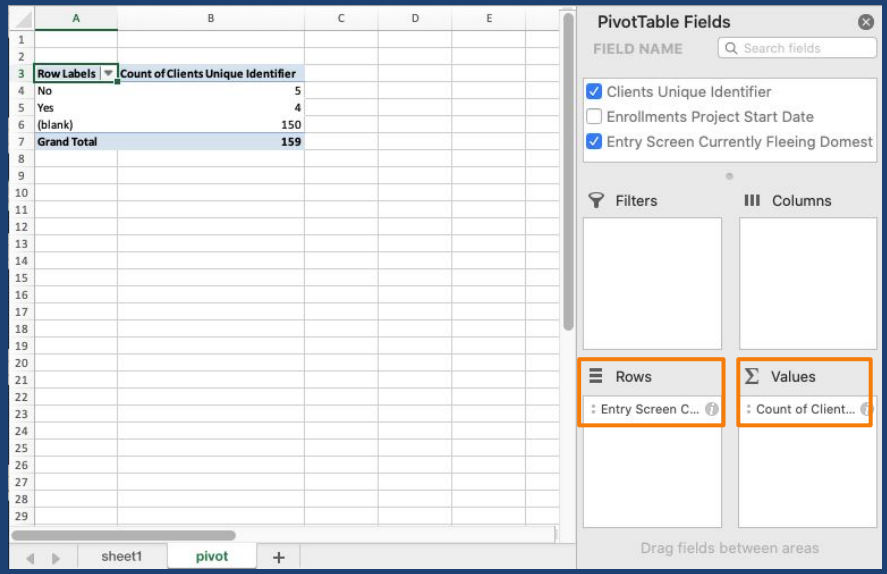

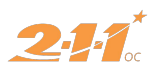

## **That was a lot of steps...lets**  *pivot* **back to Looker**

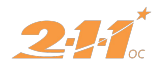

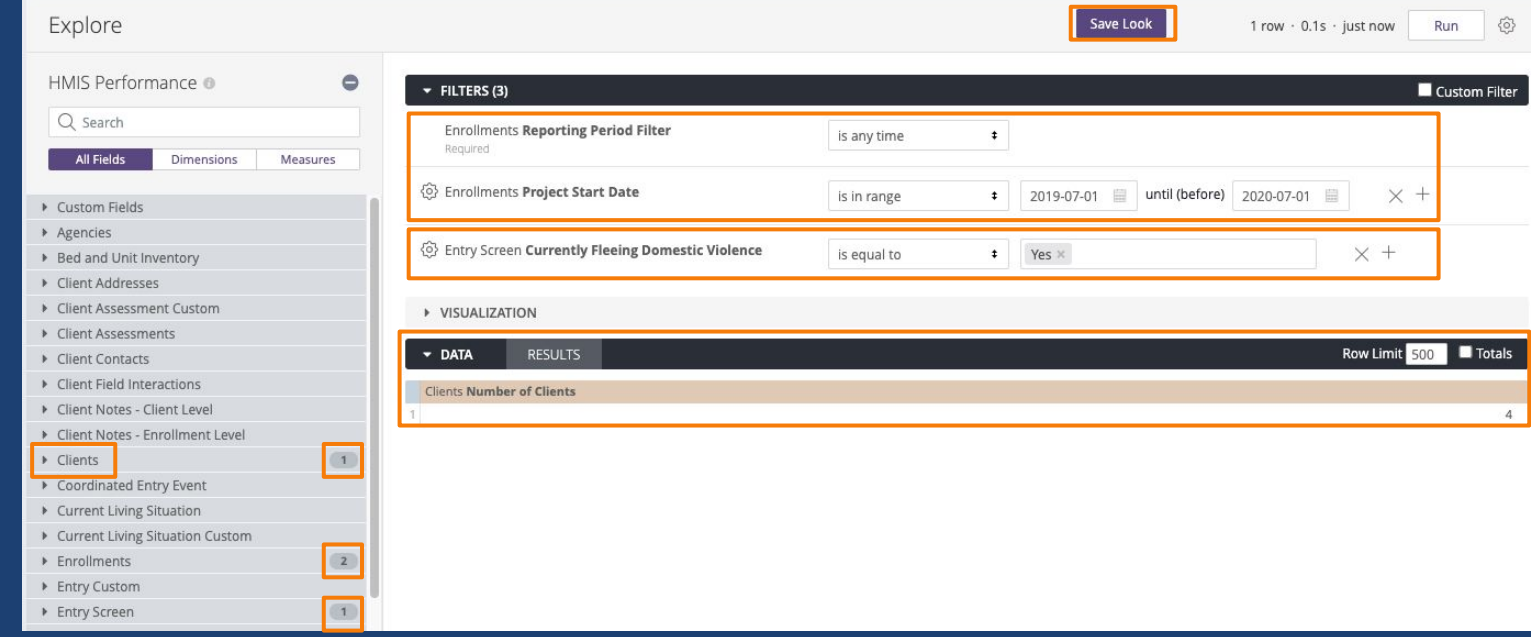

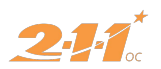

## **Thank you!**

If you have general questions please let us know in the chat box!

If you have questions about a specific report you've created, please submit a ticket to the HMIS Help Desk.

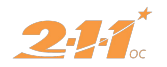